# EREMEX

## **Delta Design**

Ė

۹.

11111

70 T

**комплексная среда сквозного проектирования электронных устройств**

<u>graaf</u>

. . .

**Руководство по установке**

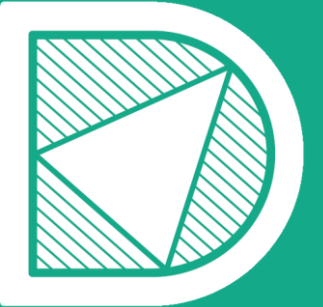

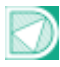

## Содержание

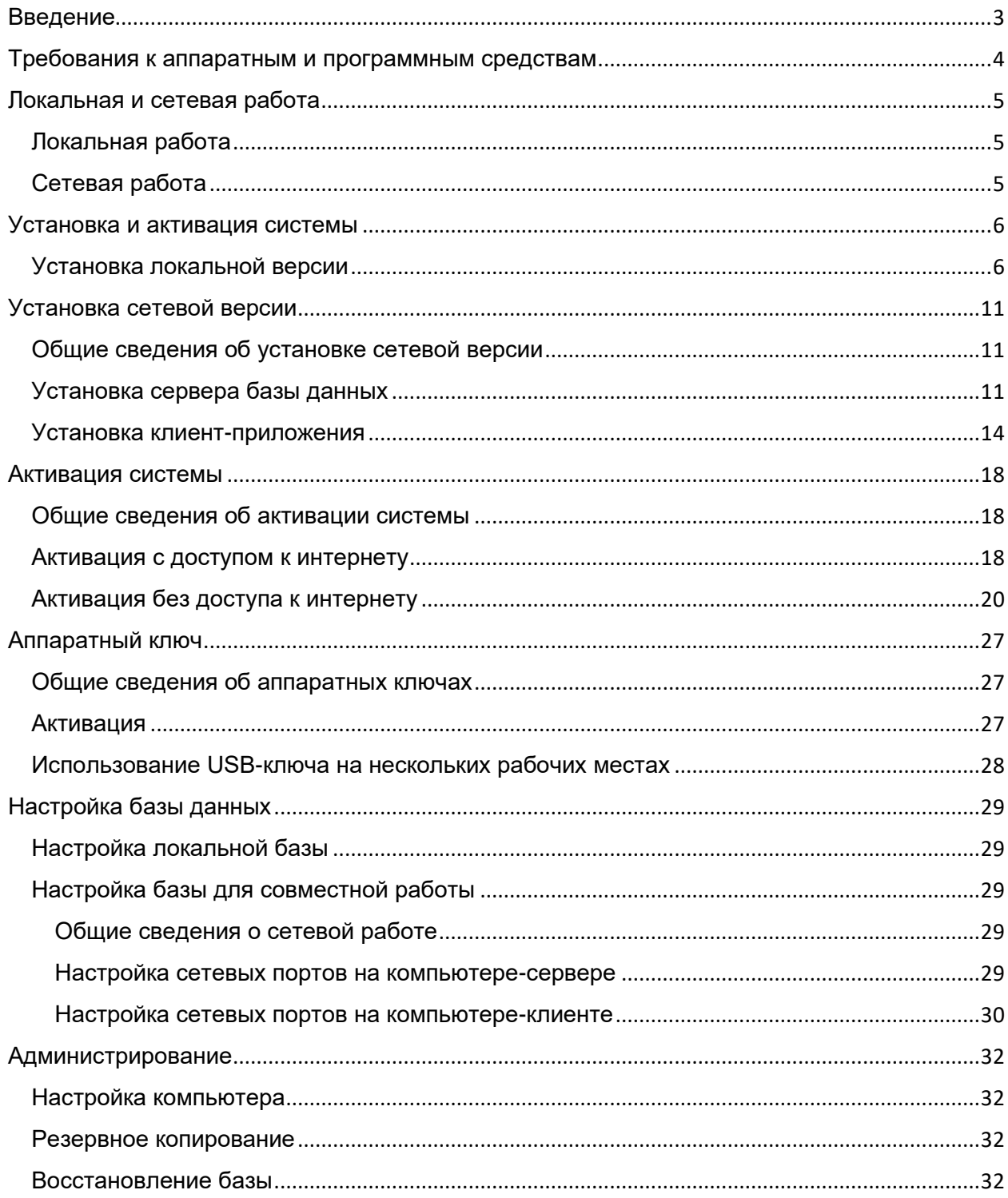

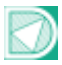

## <span id="page-2-0"></span>Введение

Компания ЭРЕМЕКС благодарит вас за приобретение системы Delta Design и надеется, что она будет верным и надежным помощником в вашей повседневной работе.

Система Delta Design является универсальным инструментом разработки электронных устройств, объединяющим различные средства автоматизированного проектирования.

Функционал системы Delta Design обеспечивает сквозной цикл проектирования электронных устройств:

- Формирование базы данных радиоэлектронных компонентов, ее сопровождение и поддержание в актуальном состоянии;
- Разработка электрических схем;
- Разработка конструкции печатных плат;
- Размещение компонентов и проведение трассировки печатных плат;
- Выпуск конструкторской документации (в соответствии со стандартами).

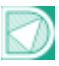

## <span id="page-3-0"></span>Требования к аппаратным и программным средствам

Система Delta Design предназначена для использования на персональных компьютерах, работающих под управлением операционных систем:

- Microsoft Windows 7 SP1 (KB976932)
- Microsoft Windows 8.1.

Также на компьютере должны быть установлены следующие программные средства:

- Platform Update Patch (KB2670838)
- NET Framework  $4.5/4.5.1$
- DirectX 11.

Минимальная конфигурация аппаратных средств:

- Процессор Core i5 2,4 $\Gamma$ Гц
- Оперативная память 2ГБ
- Видеокарта с поддержкой DirectX 11.

Рекомендуется! Свободное пространство на системном разделе жесткого диска, оставшееся после установки системы: не менее 1 Гб.

Два монитора с диагональю 24 дюйма и разрешением 1920✕1080 пикселей.

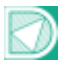

## <span id="page-4-0"></span>Локальная и сетевая работа

## <span id="page-4-1"></span>Локальная работа

При локальной работе системы сервер базы данных и клиентприложение устанавливаются на одном компьютере. Вся необходимая инфраструктура разворачивается при установке программы.

## <span id="page-4-2"></span>Сетевая работа

Сетевая работа предполагает, что сервер базы данных и клиентприложение расположены на различных компьютерах, работающих в одной сети. Расширение «Delta Design Workgroup» позволяет нескольким клиентприложениям осуществлять одновременную работу с сервером базы данных.

Если расширение «Delta Design Workgroup» отсутствует в поставленном дистрибутиве (лицензия для одиночной работы), то клиент-приложение при подключении к серверу блокирует доступ к данной базе данных для других пользователей. При отключении, от сервера базы данных клиент-приложения, предназначенного для одиночной работы, база данных становится доступных для других пользователей.

ВАЖНО! Одновременная работа нескольких пользователей с одной базой данных может осуществляться только при наличии расширения «Delta Design Workgroup».

Установка базы данных, доступ к которой осуществляется удаленно, производится до установки клиент-приложений.

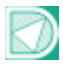

## <span id="page-5-1"></span><span id="page-5-0"></span>Установка и активация системы Установка локальной версии

Перед установкой системы Delta Design убедитесь, что на компьютере уже имеется необходимое программное обеспечение, см. раздел 4.1.2. Если необходимое ПО не установлено, то установите сперва его, и лишь затем приступайте к установке системы.

Установка системы осуществляется с помощью мастера, запускающегося при открытии файла вида: «DeltaDesignSetup\_2.0.exe».

Перед запуском мастера установки необходимо убедиться, что в операционной системе отсутствуют или остановлены службы «Delta Design Server» и/или «IPR Server». Запуск мастера должен осуществляться от имени администратора.

На стартовом шаге мастера необходимо подтверждение того, что условия лицензионного соглашения принимаются. Подтверждение считается полученным при постановке флага в поле «**I agree to the license terms and conditions**».

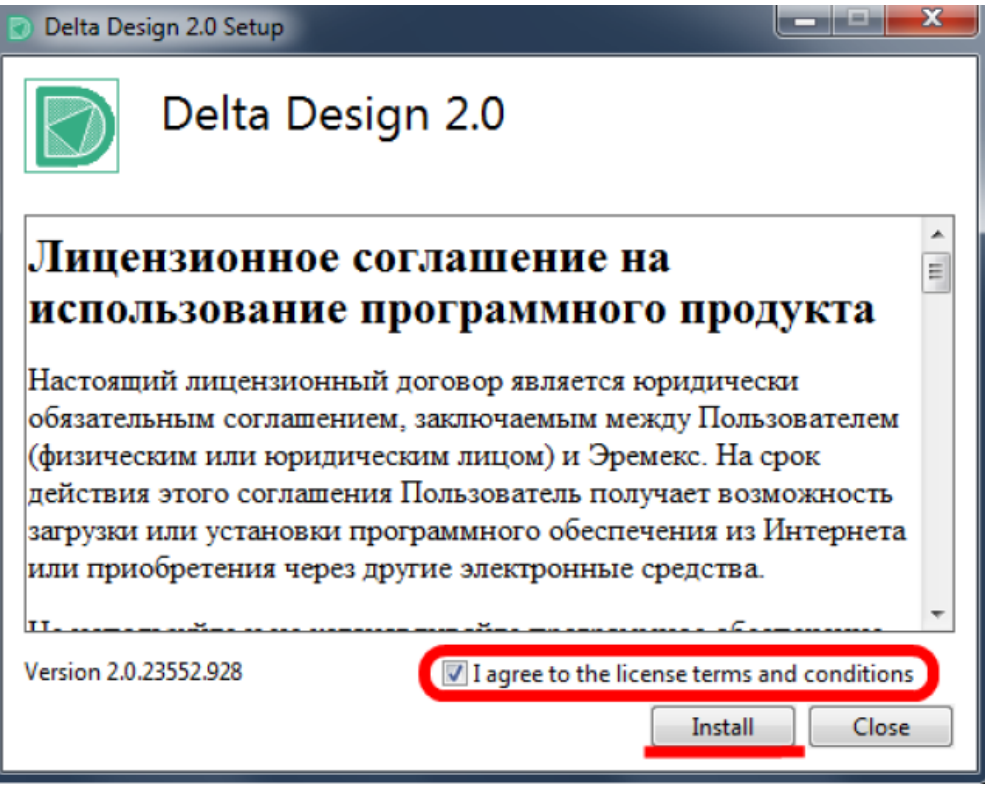

*Рисунок 1. Стартовый шаг мастера установки*

Для старта установки необходимо нажать кнопку «Install». После этого начнется установка комплекта ПО, разворачиваемого вместе с системой Delta Design.

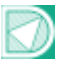

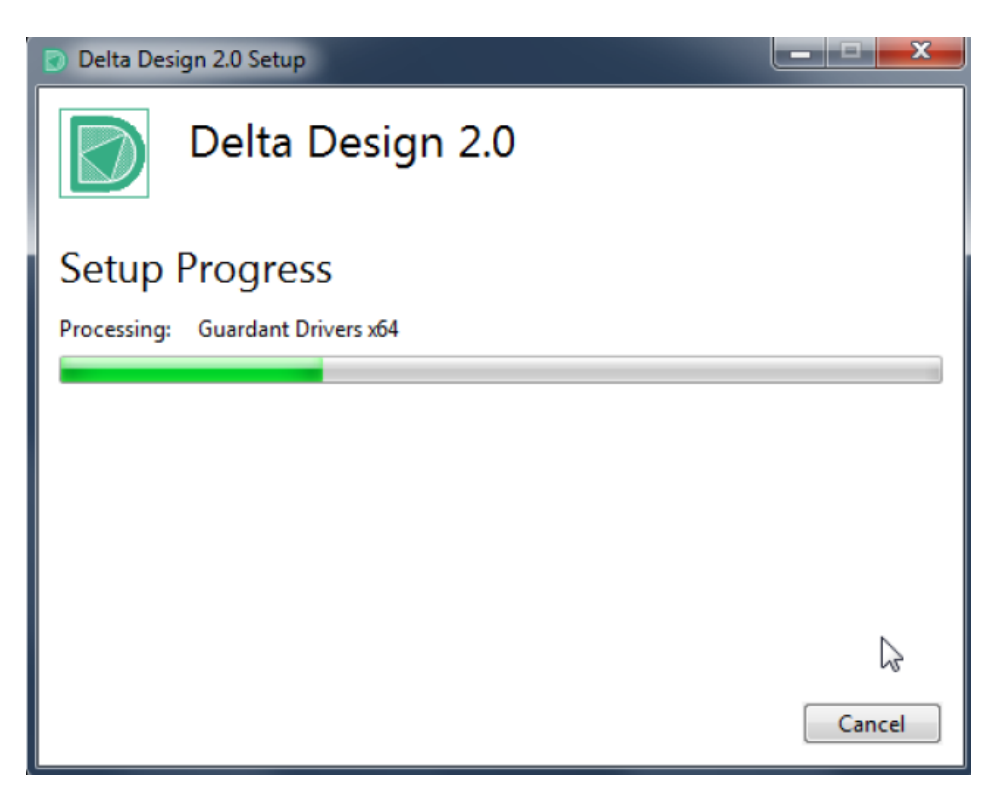

*Рисунок 2. Начало установки*

На третьем шаге мастера выбирается адрес (папка), по которому будут размещены файлы системы, см. Рис. 3. Для создания ярлыка запуска Delta Design на рабочем столе нужно отметить флагом поле «Create a shortcut for this program on the desktop». Для перехода к следующему этапу установки необходимо нажать кнопку «Next».

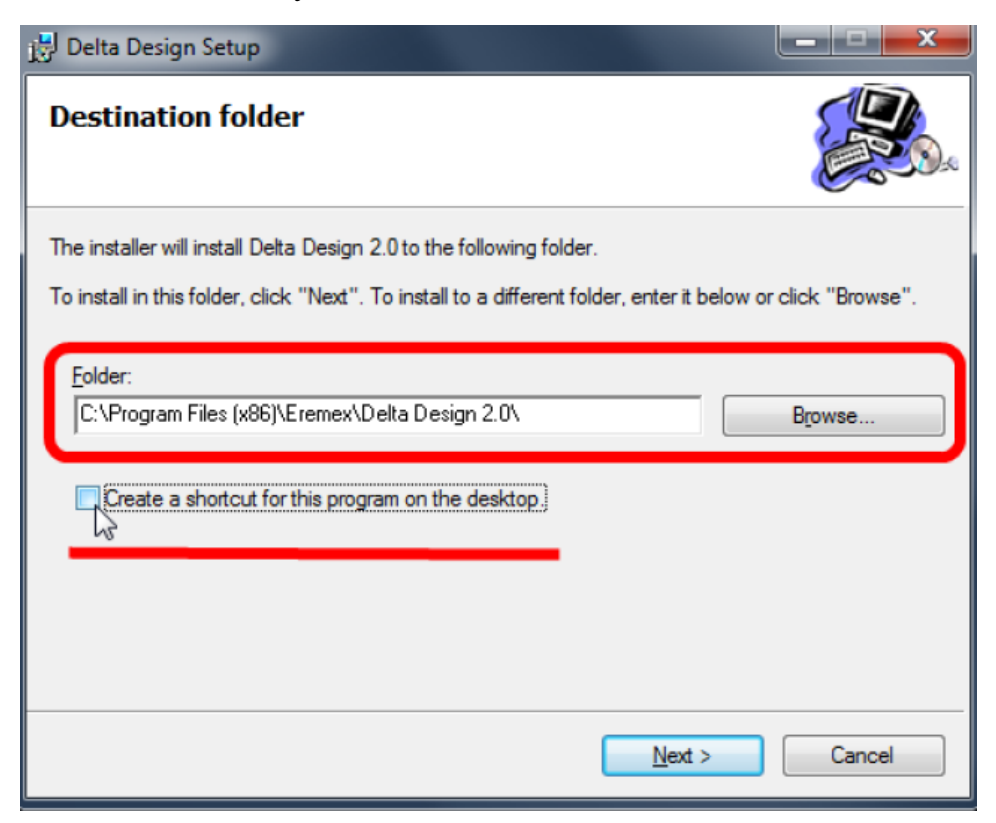

*Рисунок 3. Выбор папки для размещения системы*

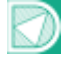

На четвертом шаге мастера решается вопрос о включении демонстрационных примеров в устанавливаемую копию системы. Для того чтобы демонстрационные примеры были установлены необходимо переместить переключатель в положение напротив поля «with examples», см. Рис. 4. Для того чтобы установить копию системы без демонстрационных примеров необходимо переместить переключатель в положение напротив поля «without examples».

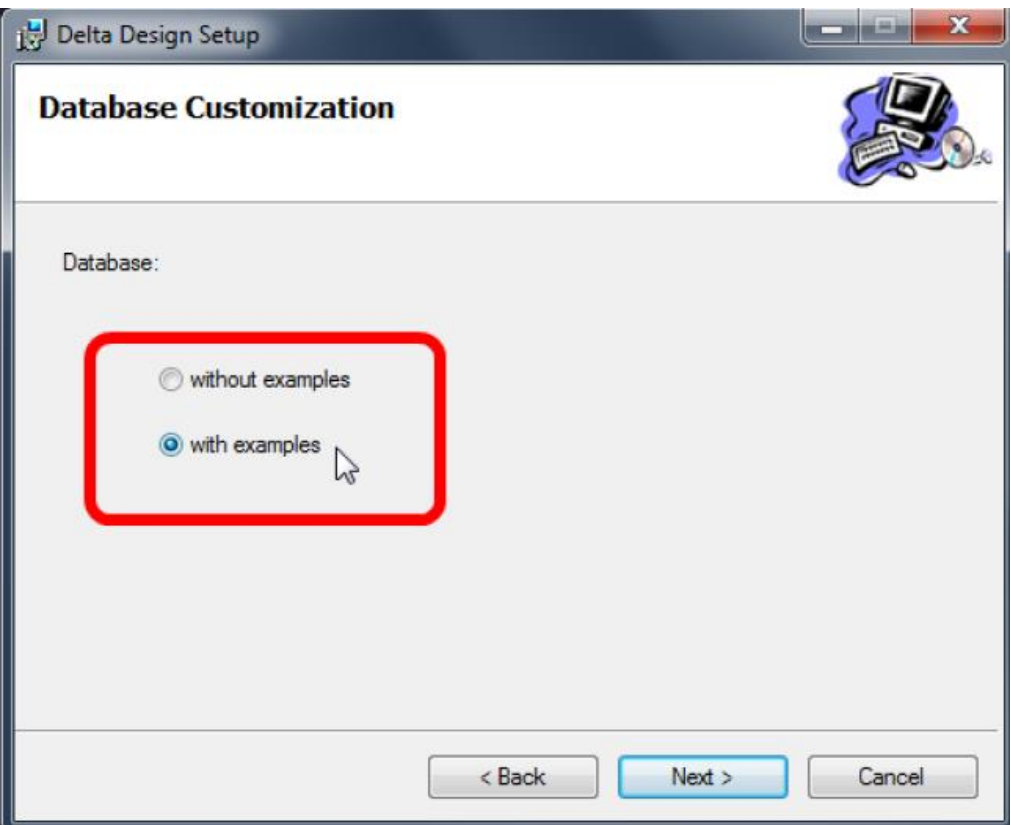

*Рисунок 4. Установить/исключить демонстрационные примеры*

На следующем шаге мастера для начала копирования распаковки файлов нажмите кнопку «Next».

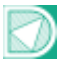

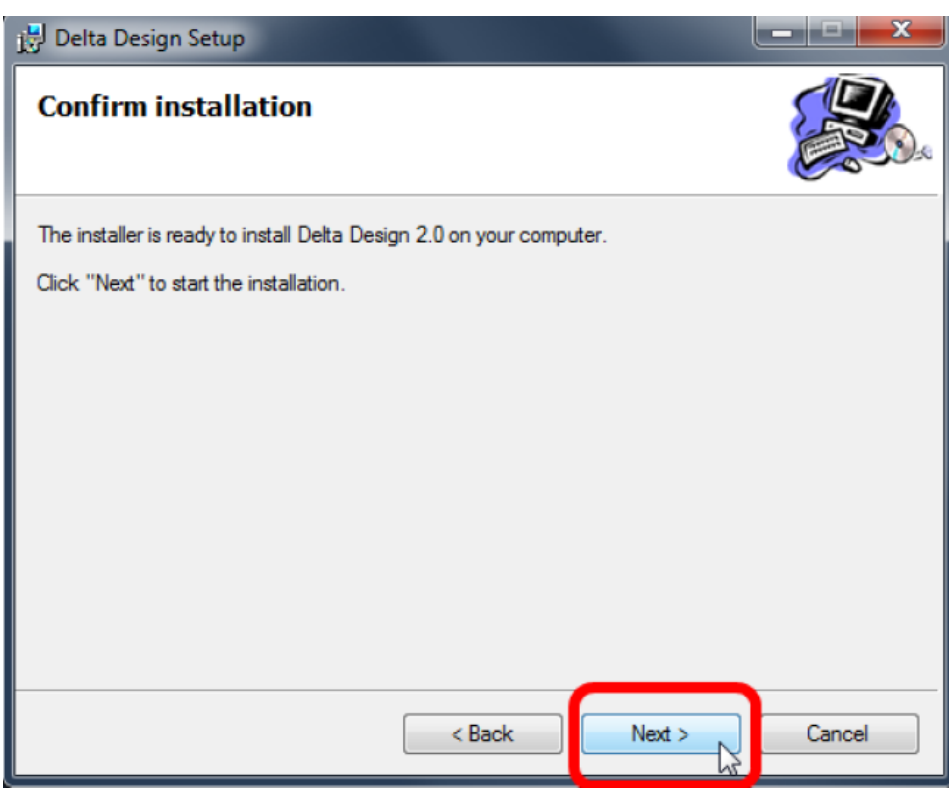

*Рисунок 5. Начало распаковки*

В окне мастера будет отображаться процесс распаковки файлов системы Delta Design.

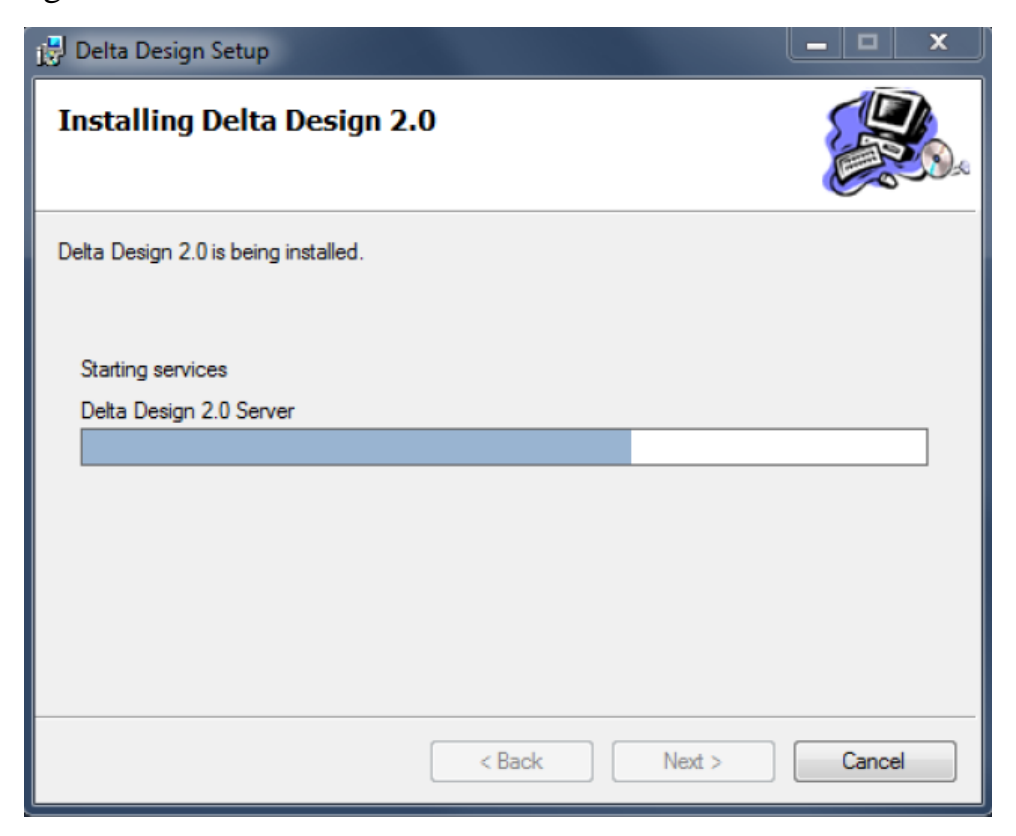

*Рисунок 6. Распаковка файлов*

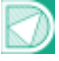

Для завершения установки системы Delta Design и закрытия мастера нажмите кнопку «Close».

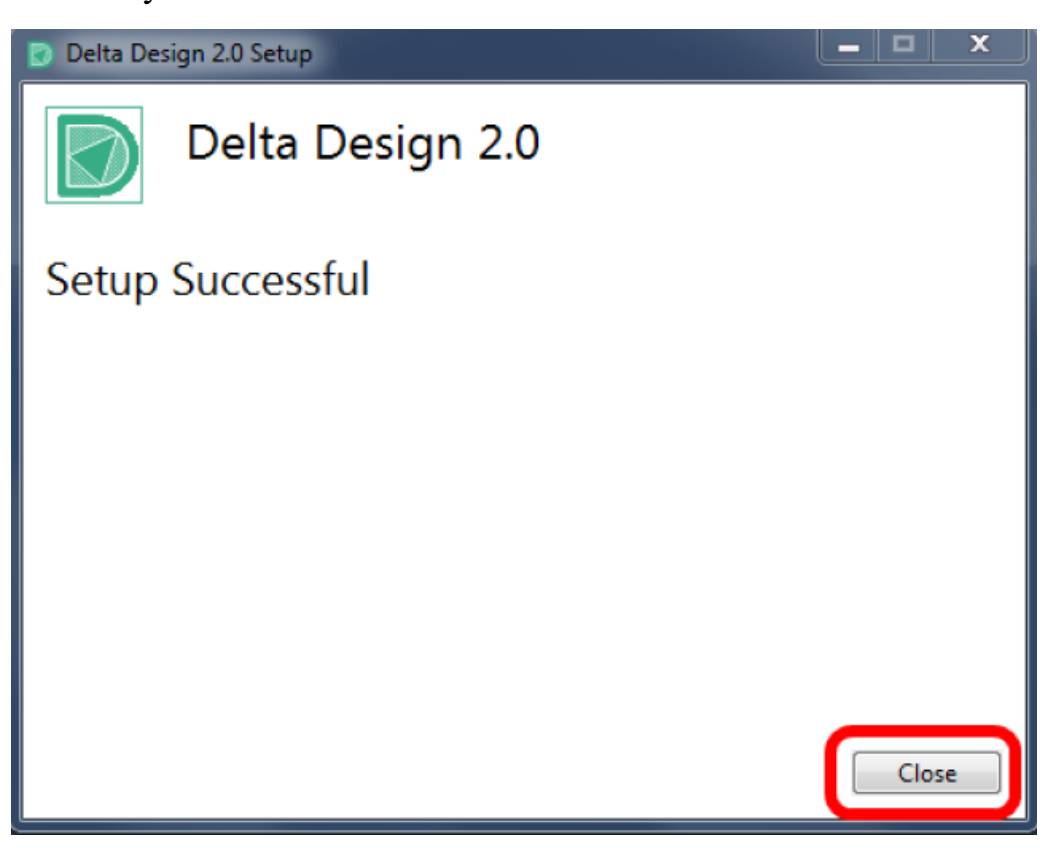

*Рисунок 7. Финальное окно мастера установки*

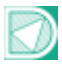

## <span id="page-10-1"></span><span id="page-10-0"></span>Установка сетевой версии Общие сведения об установке сетевой версии

Перед установкой системы Delta Design убедитесь, что на компьютере уже имеется необходимое программное обеспечение, см. раздел 4.1.2. Если необходимое ПО не установлено, то установите сперва его, и лишь затем приступайте к установке системы.

В поставку входят два файла вида:

- DeltaDesignSetup\_2.0\_Workgroup[Server].exe
- DeltaDesignSetup\_2.0\_Workgroup[Workstation].exe.

Файл «DeltaDesignSetup\_2.0\_Workgroup[Server].exe» производит установку сервера базы данных Delta Design Workgroup. Сервер позволяет осуществлять работу с базой данных нескольким клиентам одновременно.

Файл «DeltaDesignSetup\_2.0\_Workgroup[Workstation].exe» осуществляет установку клиент-приложения, которое позволяет пользователям работать с системой Delta Design (при условии, что клиент подключен к серверу базы данных Delta Design Workgroup).

## <span id="page-10-2"></span>Установка сервера базы данных

Установка сетевой версии системы Delta Design начинается с установки сервера базы данных. Для того чтобы установить сервер базы данных Delta Design необходимо выполнить следующие действия:

- 1. На компьютер, который будет использоваться как сервер базы данных необходимо скопировать файл «DeltaDesignSetup\_2.0.24794.1130\_Workgroup[Server].exe».
- 2. Перед запуском файла необходимо убедиться, что в операционной системе отсутствуют или остановлены службы «Delta Design Server» и/или «IPR Server».
- 3. Запустить файл «DeltaDesignSetup 2.0.24794.1130 Workgroup[Server].exe» от имени администратора.
- 4. В первом окне запустившегося мастера установки ознакомиться с лицензионным соглашением, и в случае принятия условий, установить флаг в поле «I agree to the license terms and conditions» и нажать кнопку «Install». Установка будет начата.

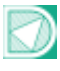

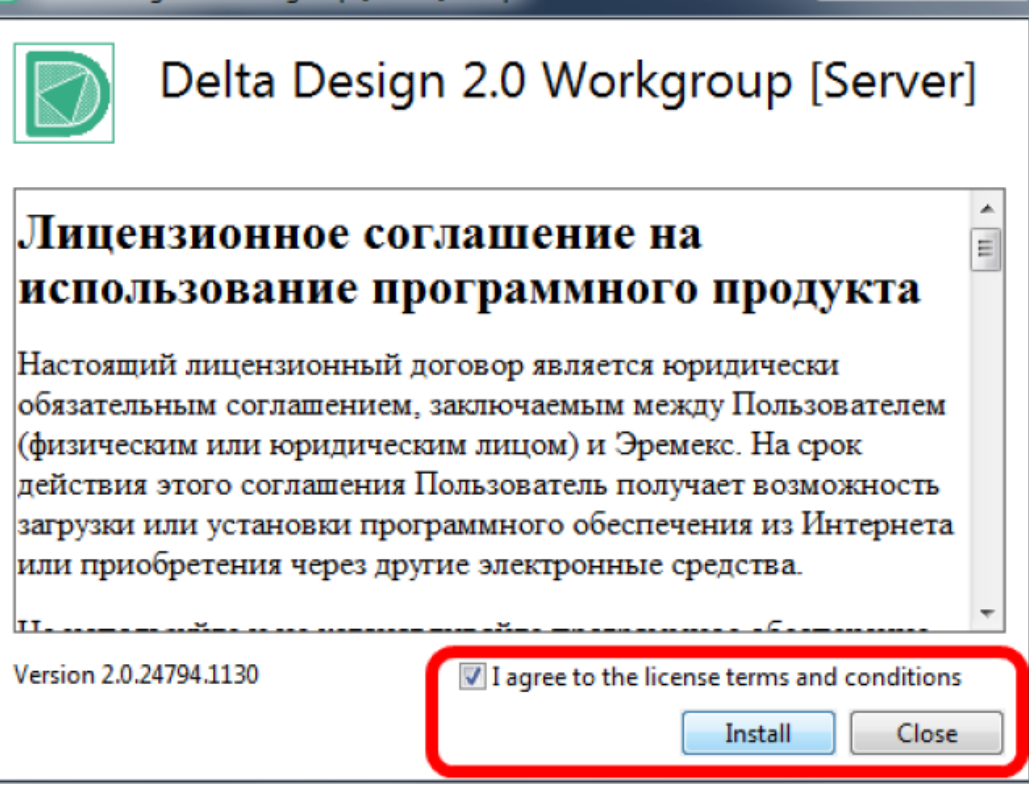

*Рисунок 8 .Лицензионное соглашение в мастере установки*

5. Далее необходимо ввести номера портов, которые будут использоваться для передачи данных (подробнее см. раздел 6.2) и нажать кнопку «Next».

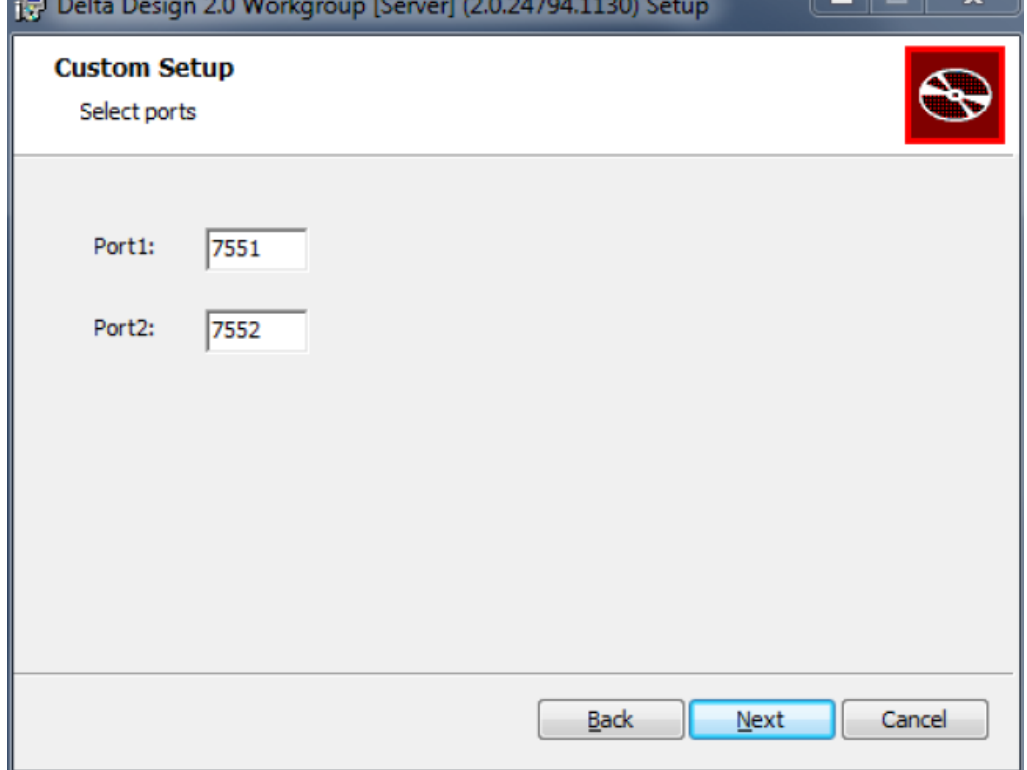

*Рисунок 9. Выбор портов*

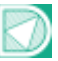

6. В следующем окне для продолжения установки необходимо нажать на кнопку «Install».

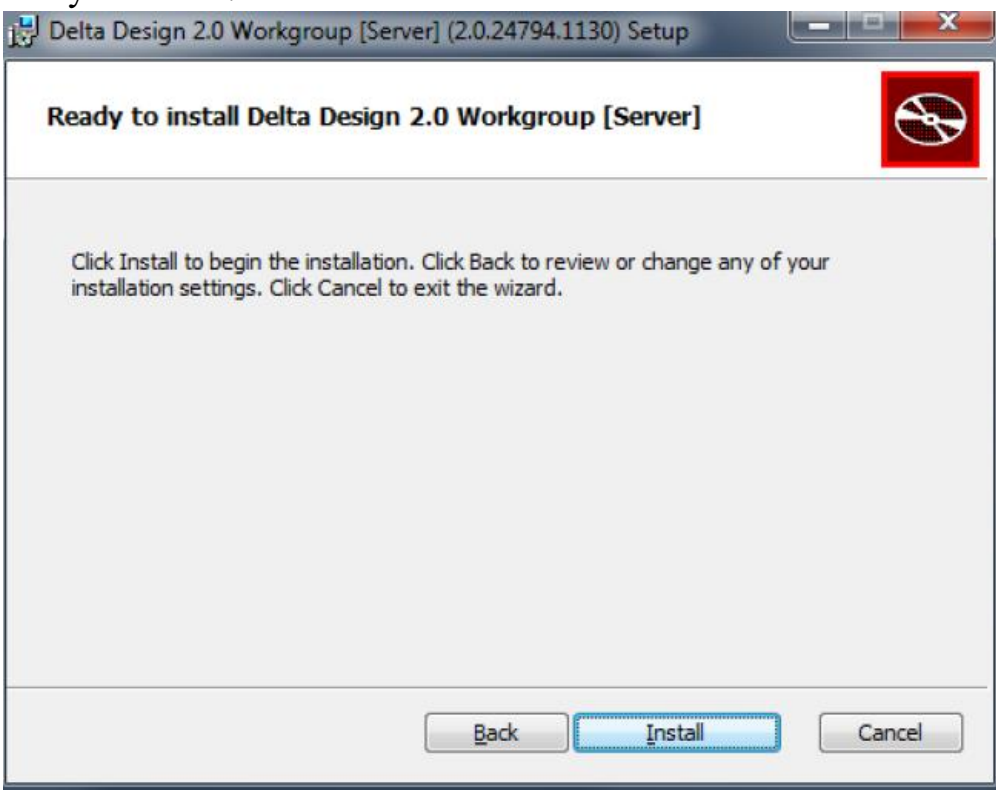

*Рисунок 10. Старт установки*

7. Далее будет отображен процесс установки.

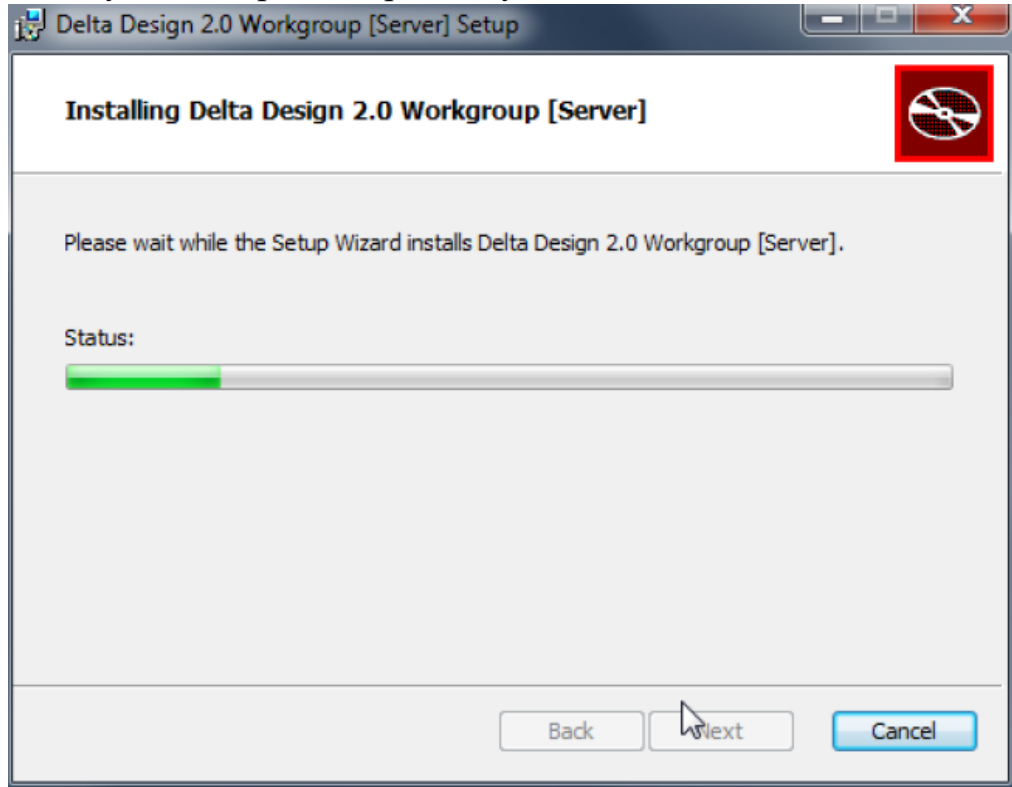

*Рисунок 11. Процесс установки*

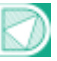

8. Для завершения установки необходимо нажать кнопку «Close» в заключительном окне мастера установки.

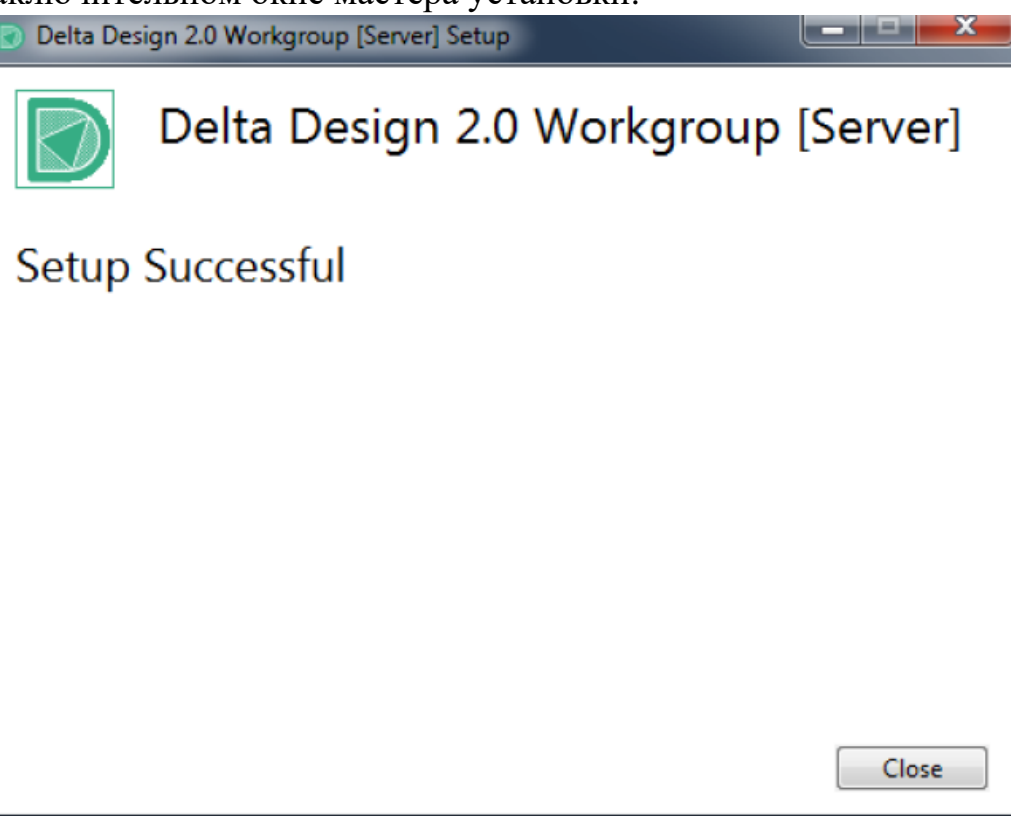

*Рисунок 12. Заключительное окно мастера установки*

#### <span id="page-13-0"></span>Установка клиент-приложения

Установка клиент-приложения на рабочих местах происходит по однотипной схеме. Для установки клиент-приложения необходимо выполнить следующие действия:

- 1. Скопировать на компьютер (рабочее место) файл DeltaDesignSetup\_2.0\_Workgroup[Workstation].exe».
- 2. В первом окне запустившегося мастера установки ознакомиться с лицензионным соглашением, и в случае принятия условий, установить флаг в поле «I agree to the license terms and conditions» и нажать кнопку «Install». Установка будет начата.

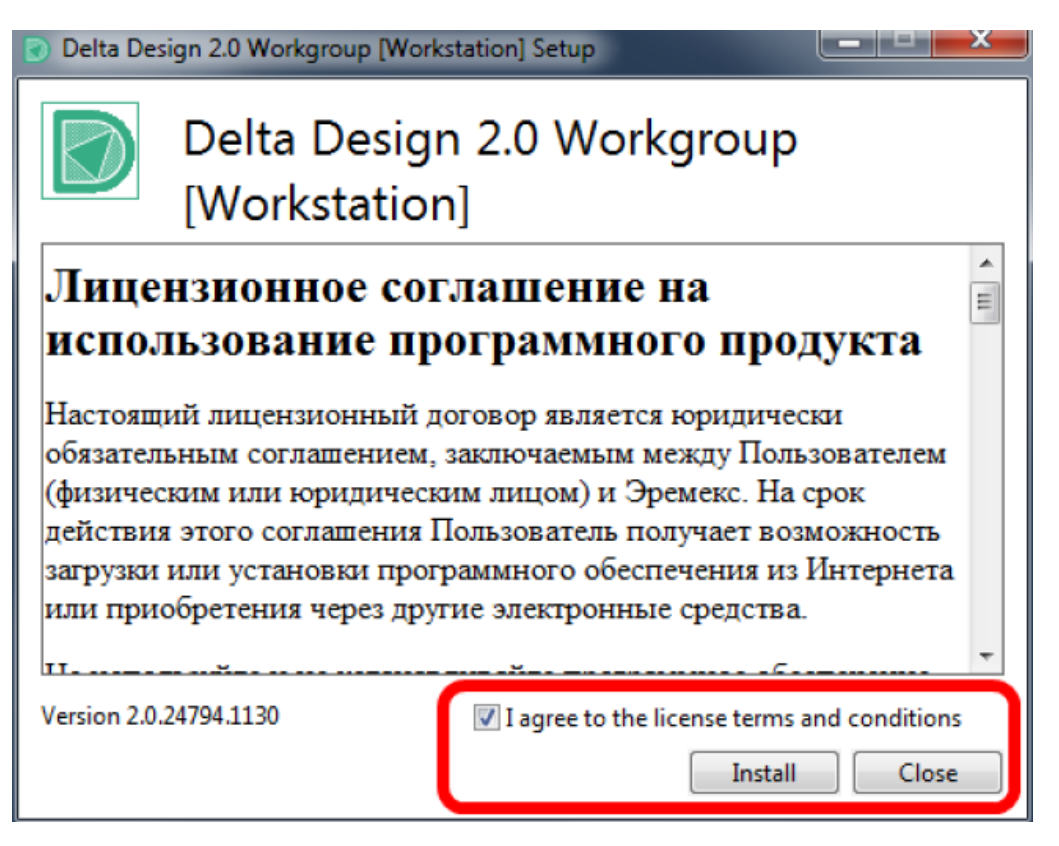

*Рисунок 13. Лицензионное соглашение в мастере установки*

3. На следующем шаге необходимо выбрать путь, по которому будет осуществлена установка. При необходимости создания ярлыка на рабочем столе нужно отметить флагом пункт «Create a shortcut for this program on the desktop». Для перехода к следующему шагу необходимо нажать кнопку «Next».

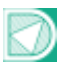

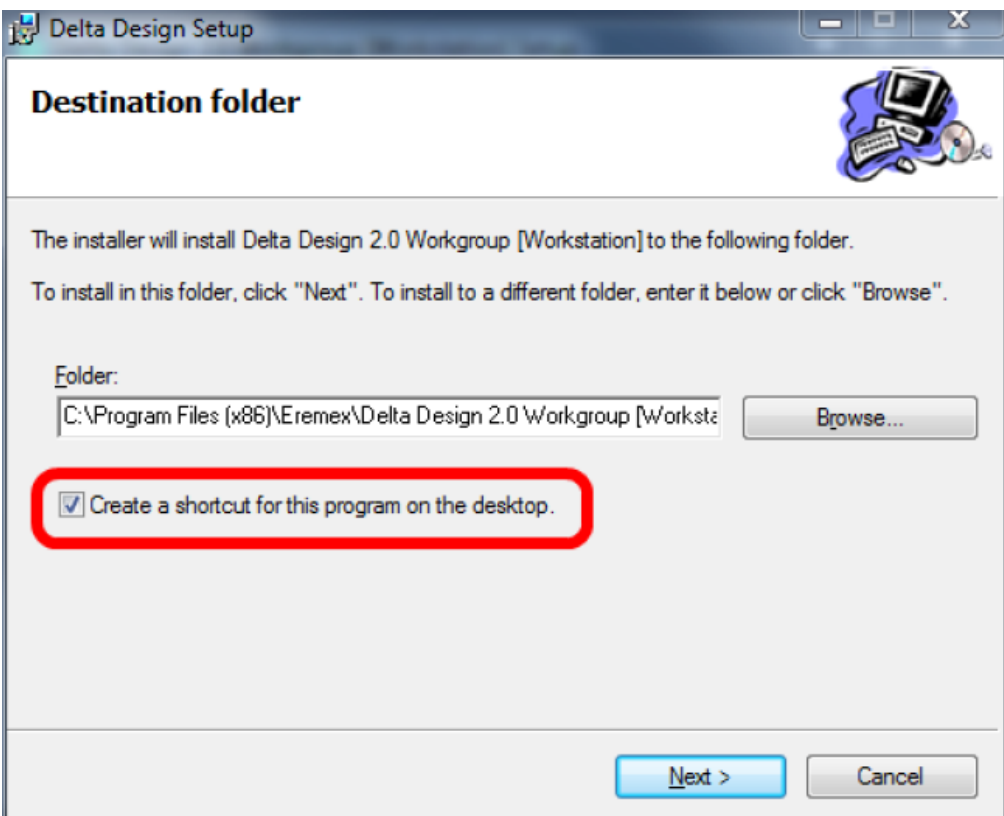

*Рисунок 14. Выбор места установки*

4. Для продолжения установки в следующем окне мастера необходимо нажать на кнопку «Next».

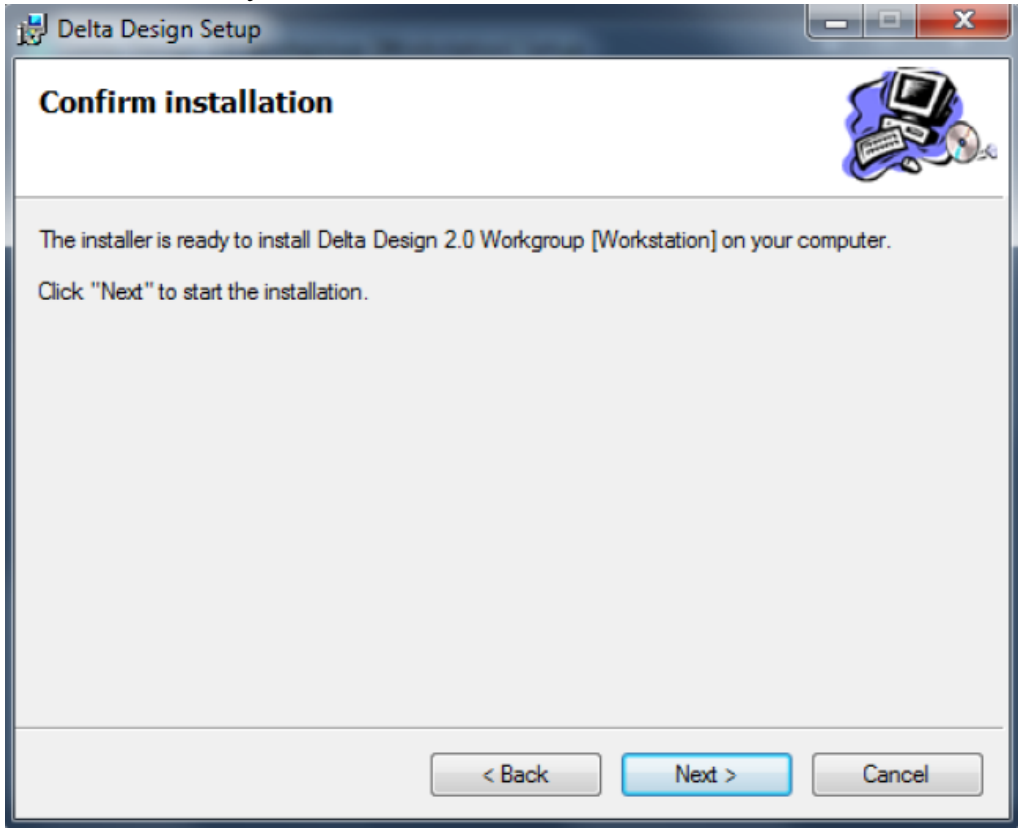

*Рисунок 15. Старт установки*

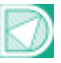

5. Далее необходимо дождаться завершения копирования файлов и в заключительном окне мастера установки нажать на кнопку «Close».

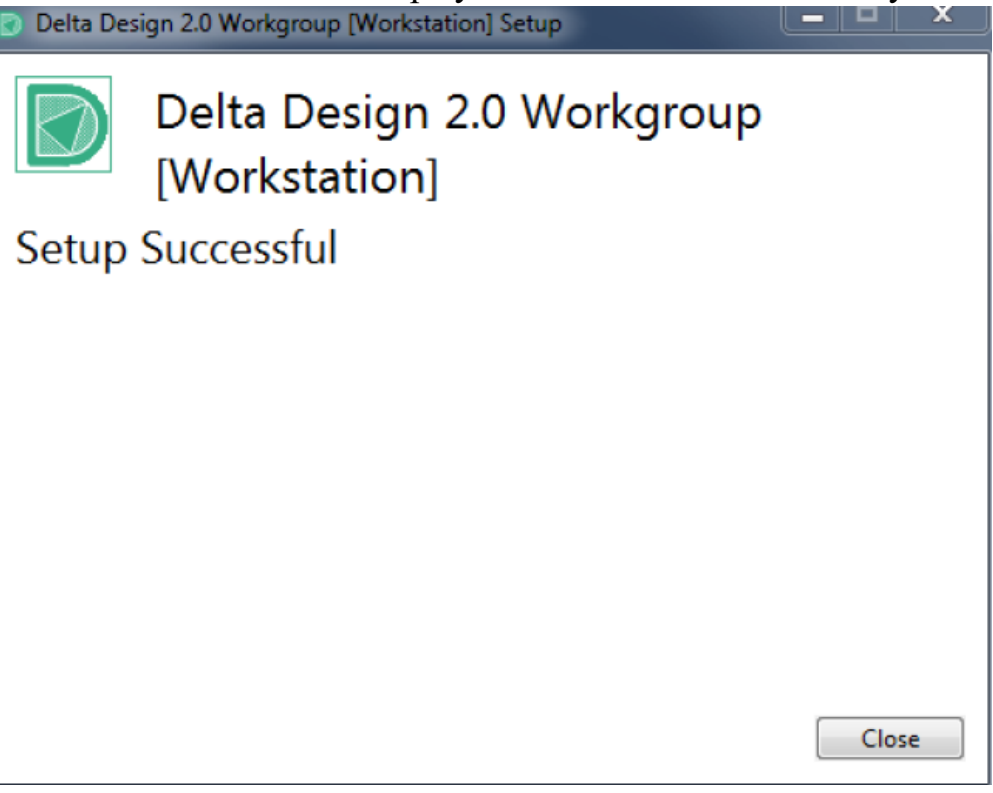

*Рисунок 16. Заключительное окно мастера установки*

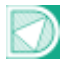

## <span id="page-17-1"></span><span id="page-17-0"></span>Активация системы Общие сведения об активации системы

Система Delta Design имеет защиту от нелицензионного использования. Для работы с системой необходимо активировать ее.

При первом запуске системы (если активация не проведена) на экран будет выведено сообщение, представленное на Рис.

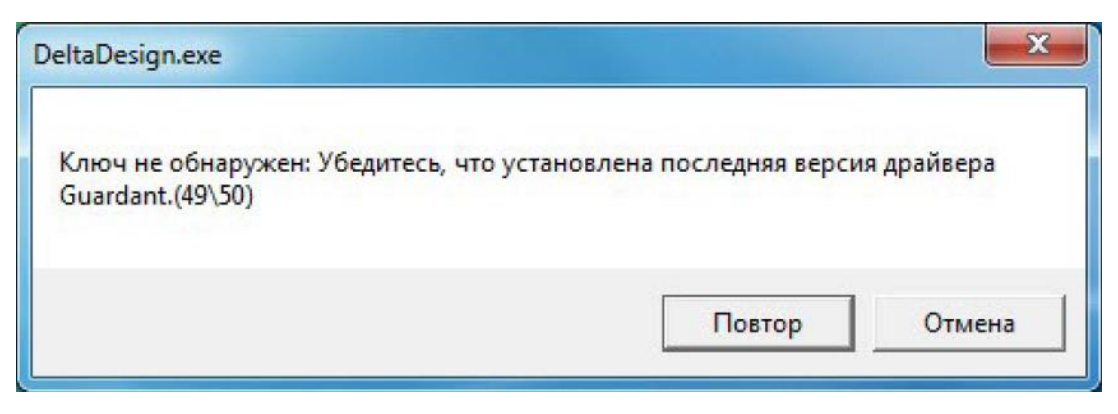

*Рисунок 17. Сообщение о том, что система не активирована*

Оно означает, что систему необходимо активировать. Активацию можно осуществить каким-либо из представленных способов:

- Активация программным ключом с доступом к интернету.
- Активация программным ключом без доступа к интернету.
- Активация с помощью аппаратного ключа.

#### <span id="page-17-2"></span>Активация с доступом к интернету

Активация системы осуществляется с помощью утилиты «Activation Wizard».

Данная утилита запускается при открытии файла «GuardantActivationWizard.exe», который расположен по месту установки Delta Design.

Для активации Delta Design при наличии доступа к сети интернет выполните следующие действия:

- 1. Запустите мастер активации.
- 2. В главном окне мастера выберите установленную конфигурацию системы Delta Design и нажмите кнопку «Далее».

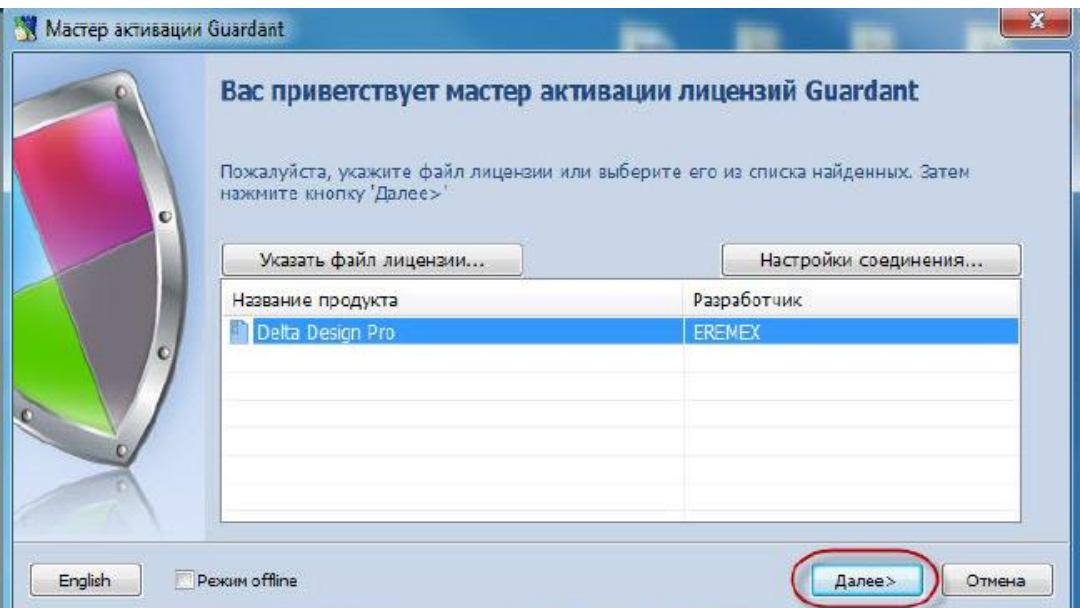

*Рисунок 18. Выбор продукта для активации*

3. На следующем шаге в рабочее поле окна введите ключ, который был получен при приобретении системы. После ввода ключа необходимо нажать кнопку «Далее».

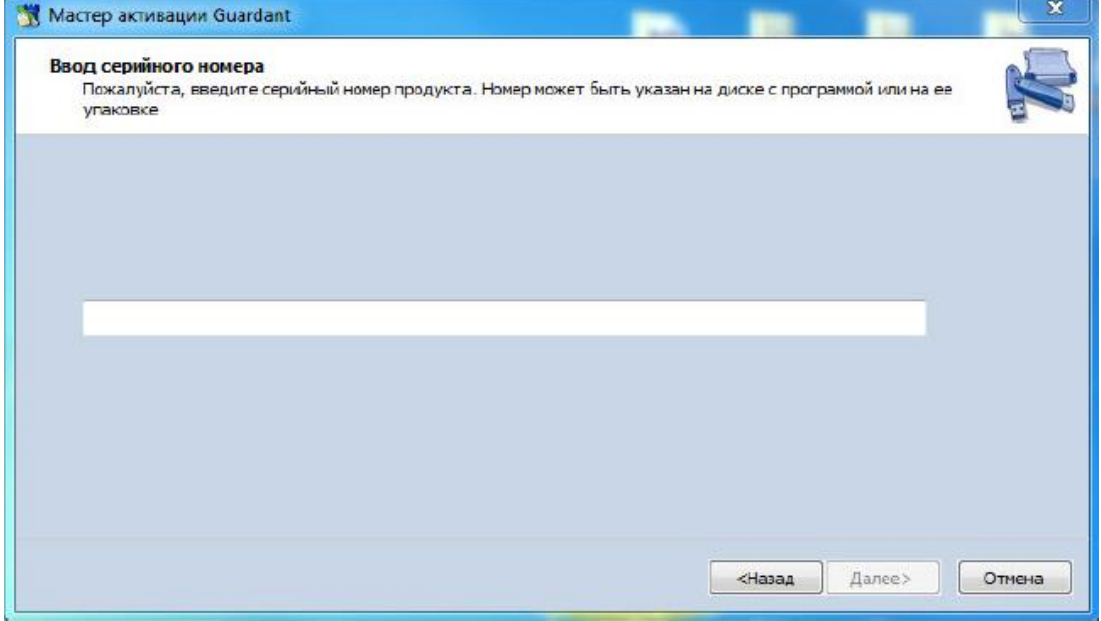

*Рисунок 19. Ввод активационного ключа*

4. Если введенный ключ активации верен, то установленная копия системы Delta Design будет активирована, о чем вам сообщит мастер активации. Для окончания работы с мастером нажмите кнопку «Готово».

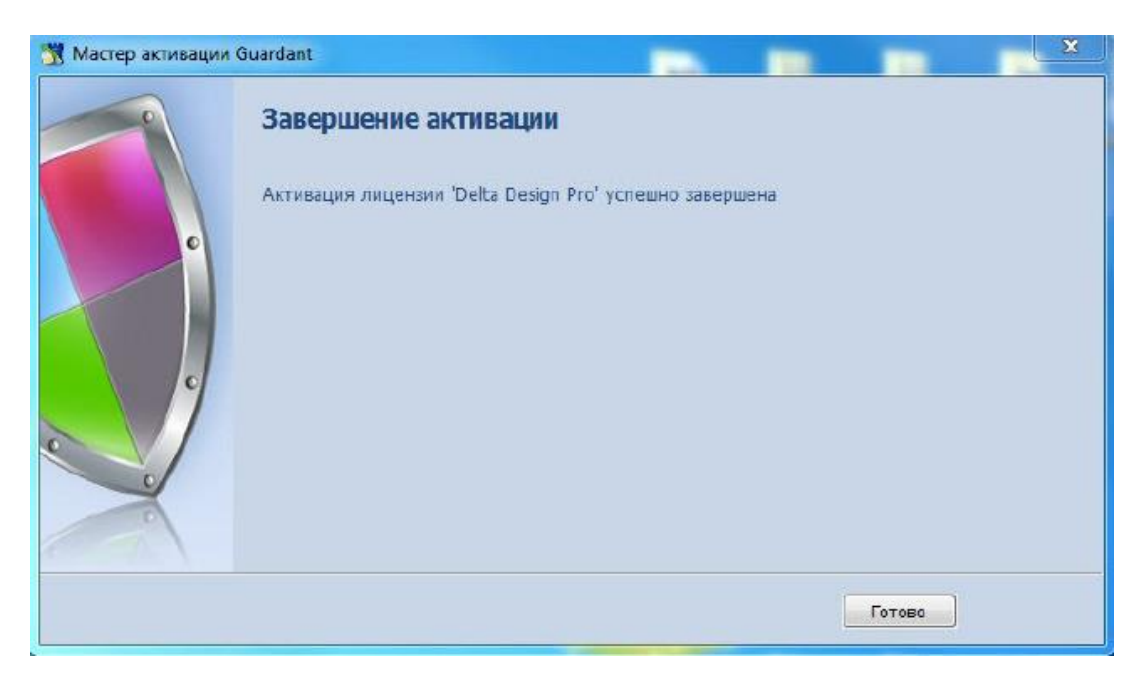

*Рисунок 20. Успешная активация*

Также о корректной активации Delta Design свидетельствует появление в системе следующего устройства:

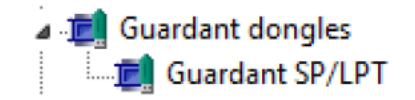

*Рисунок 21. Устройство, подтверждающее активацию*

• Guardant SP/LPT

Для корректной работы системы Delta Design данное устройство должно функционировать без ограничений.

## <span id="page-19-0"></span>Активация без доступа к интернету

Активация системы осуществляется с помощью утилиты «Activation Wizard».

Данная утилита запускается при открытии файла «GuardantActivationWizard.exe», который расположен по месту установки Delta Design.

Для активации Delta Design при наличии доступа к сети интернет выполните следующие действия:

- 1. Запустите мастер активации.
- 2. В главном окне мастера выберите установленную конфигурацию системы Delta Design, отметьте флагом поле «Режим offline» и нажмите кнопку «Далее».

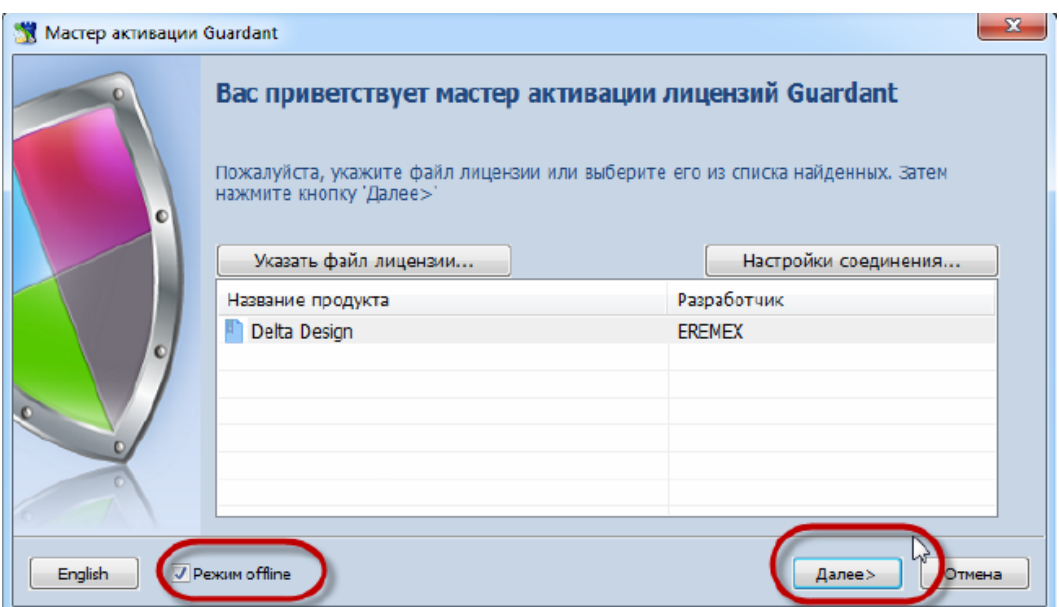

*Рисунок 22. Выбор продукта для активации без доступа к интернету*

3. На следующем шаге в рабочее поле окна введите ключ, который был получен при приобретении системы. После ввода ключа необходимо нажать кнопку «Далее».

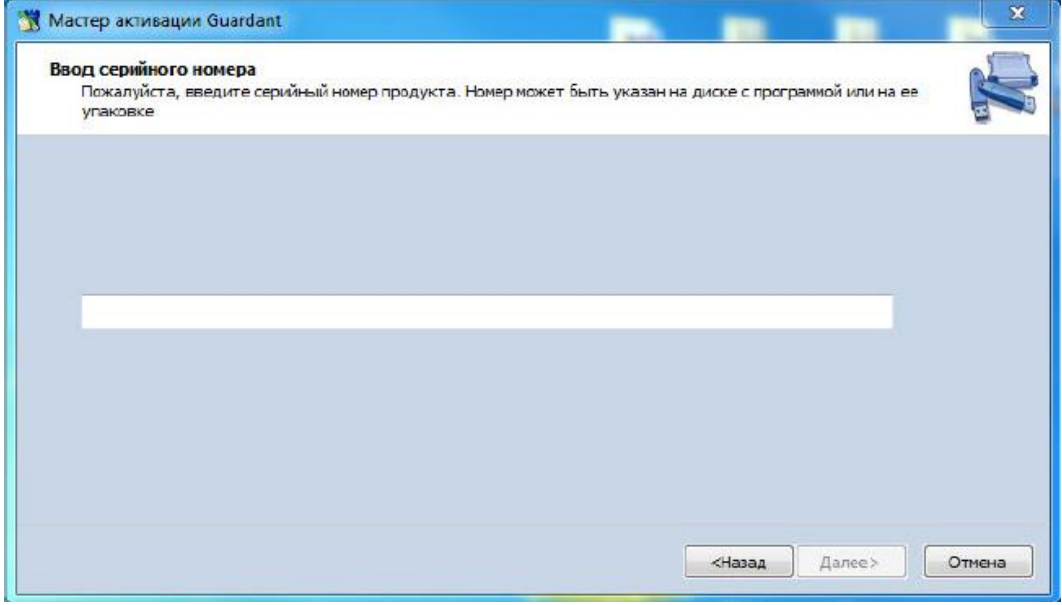

*Рисунок 23. Ввод активационного ключа*

4. Произойдет генерация файла вида «DeltaDesign.grdvd.toserver», по окончанию которой, откроется окно проводника, отображающее место расположения сгенерированного файла. Путь к сгенерированному файлу также указан в окне мастера активации. Для окончания данного этапа закройте мастер, нажав кнопку «Готово».

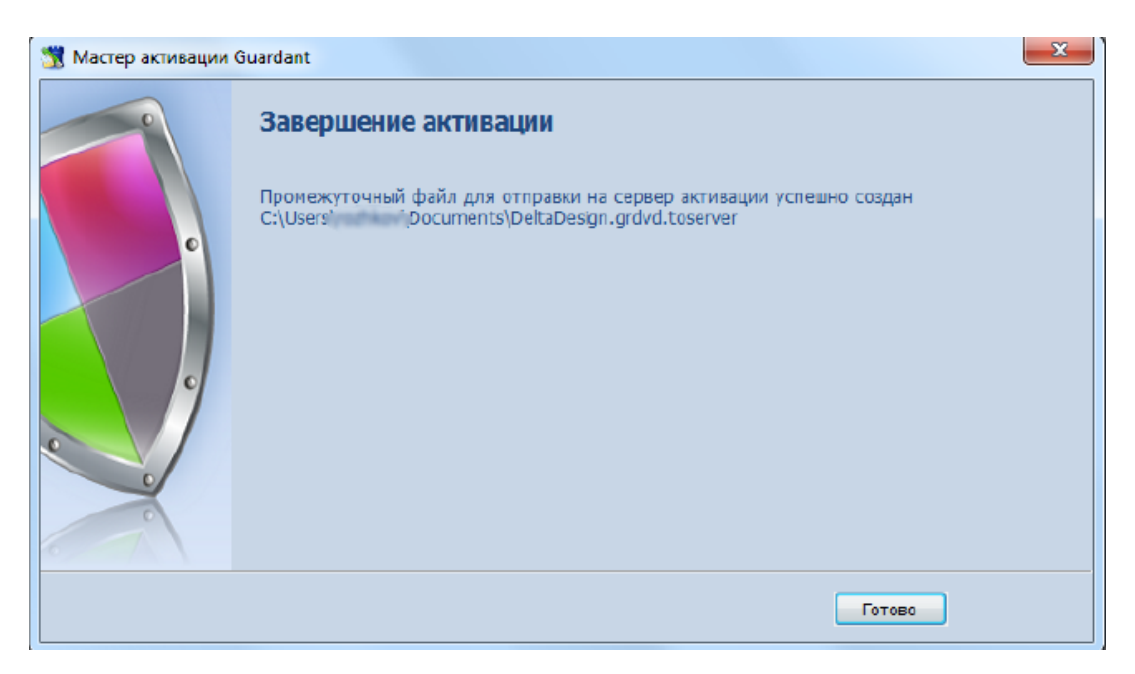

*Рисунок 24. Промежуточный файл сгенерирован*

- 5. Для продолжения активации запустите мастер активации на компьютере, который имеет доступ к интернету. Для работы мастера активации достаточно исполняемого файла «GuardantActivationWizard.exe».
- 6. В главном окне мастера нажмите на кнопку «Указать файл лицензии…».

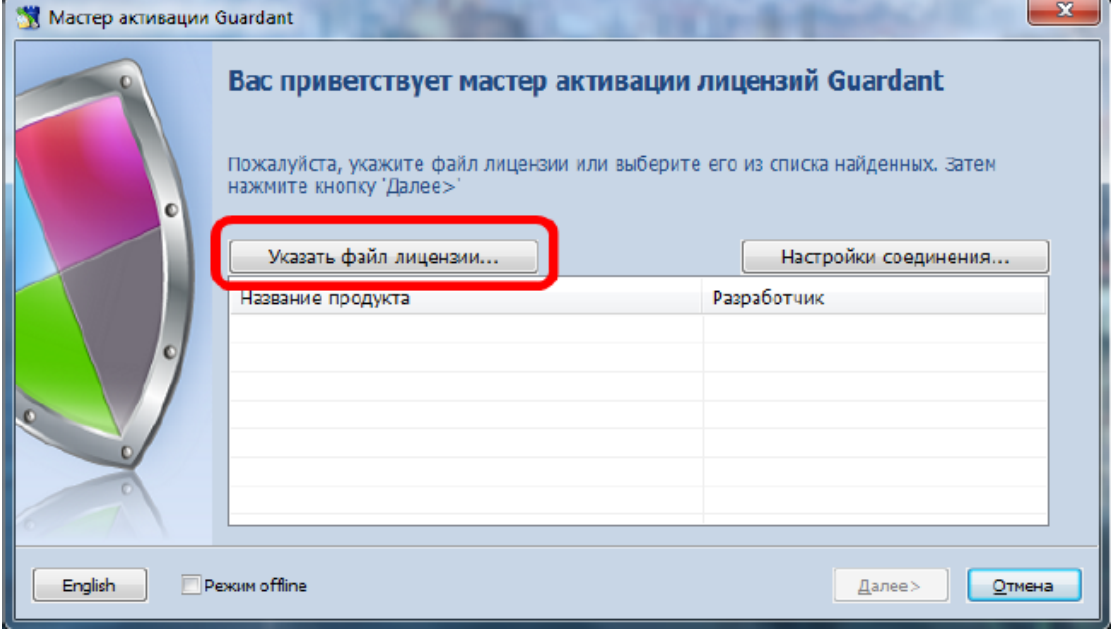

*Рисунок 25. Мастер активации на компьютере с доступом к интернету*

7. В открывшемся окне проводника выберите тип файлов «Файлы для передачи на сервер активации \*.toserver», укажите путь к файлу вида «DeltaDesign.grdvd.toserver», сгенерированному в п.4, и нажмите кнопку «Открыть».

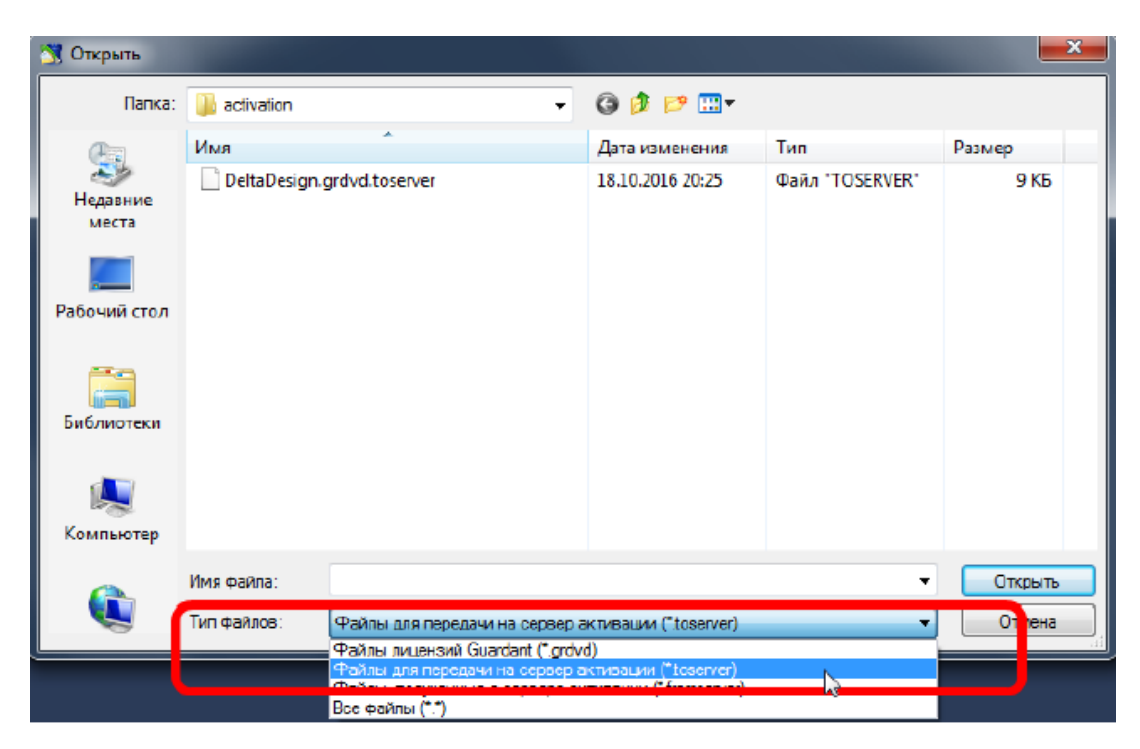

*Рисунок 26. Выбор сгенерированного файла*

8. В главном окне мастера выберите активируемое ПО и нажмите кнопку «Далее».

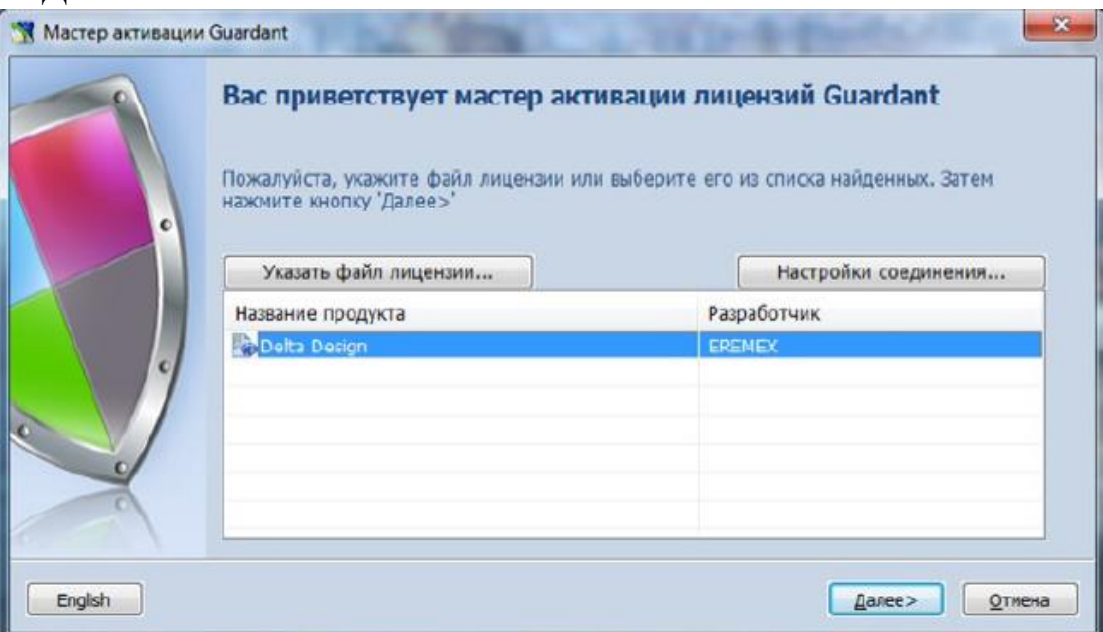

*Рисунок 27. Выбор ПО для активации*

9. Мастер установит соединение с сервером активации и сгенерирует файла вида «DeltaDesign.grdvd.fromserver». По окончанию генерации откроется окно проводника, отображающее место расположения сгенерированного файла. Путь к сгенерированному файлу также указан в окне мастера активации.

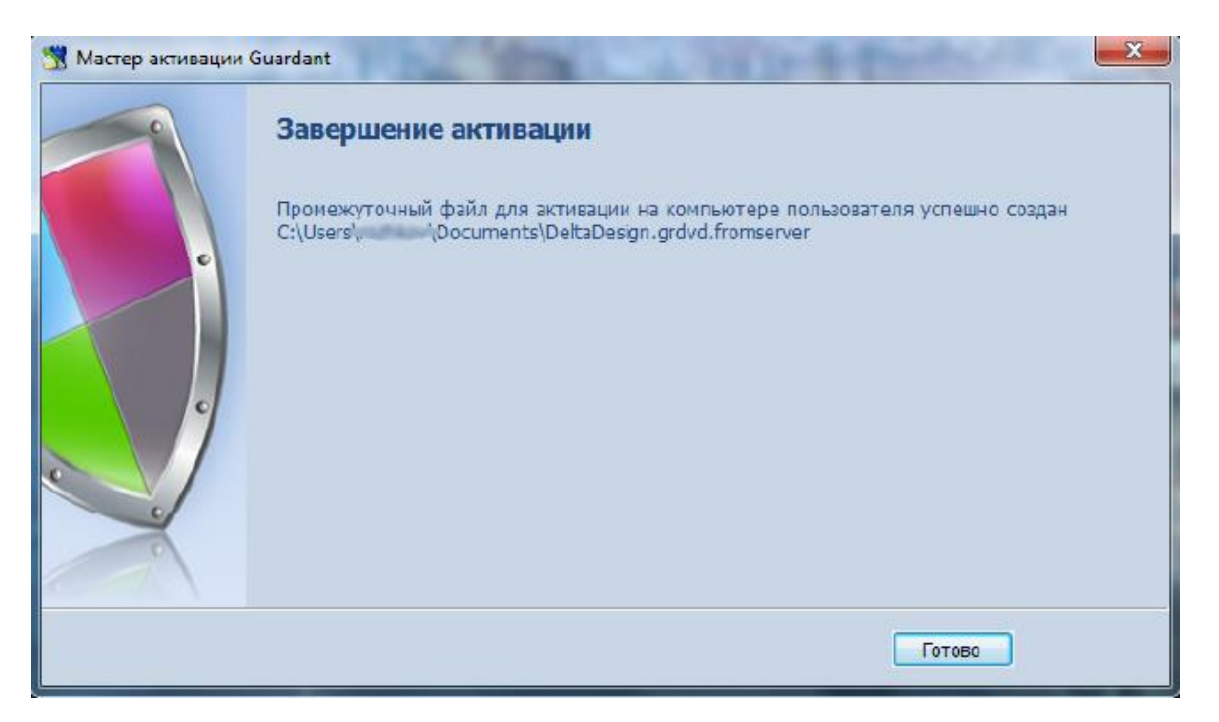

*Рисунок 28. Файл, сгенерированный при сеансе связи с сервером активации*

- 10. Переместите файл вида «DeltaDesign.grdvd.fromserver», полученный в п. 9 на тот компьютер, где необходимо активировать копию Delta Design. 11.Запустите мастер активации.
- 12. В главном окне мастера нажмите на кнопку «Указать файл лицензии…». В открывшемся окне проводника выберите файл вида «DeltaDesign.grdvd.fromserver», полученный в п. 9 и нажмите кнопку  $\alpha$ Otkneite».

| $\mathbf{W}$<br><b>ВУ</b> Открыть |             |                                                                                                    |                                    | $\mathbf x$           |
|-----------------------------------|-------------|----------------------------------------------------------------------------------------------------|------------------------------------|-----------------------|
| Папка:                            | activation  |                                                                                                    | ●まず田                               |                       |
|                                   | Имя         |                                                                                                    | Дата изменения<br>18.10.2016 20:46 | Тип<br>Файл "FROMSERV |
| Недавние<br>места                 |             | DeltaDesign.grdvd.fromserver                                                                                                    |                                    |                       |
| Рабочий стол                      |             |                                                                                                    |                                    |                       |
| Библиотеки                        |             |                                                                                                    |                                    |                       |
|                                   |             |                                                                                                    |                                    |                       |
| Компьютер                         |             | m                                                                                                    |                                    |                       |
|                                   | Имя файла:  | Delta Design.grdvd.fromserver                                                                                                    |                                    | Открыть               |
|                                   | Тип файлов: | Отмена<br>Файлы, полученные с сервера активации (*fromserver ▼<br>Файлы лицензий Guardant (*.grdvd)<br>Файлы для передачи на сервер активации (*.toserver)<br>Файлы, полученные с сервера активации (*.fromserver) |                                    |                       |
|                                   |             |                                                                                                    |                                    |                       |

*Рисунок 29. Выбор файла, сгенерированного после связи с сервером*

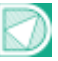

13. В главном окне мастера выберите вновь появившийся пункт и нажмите кнопку «Далее».

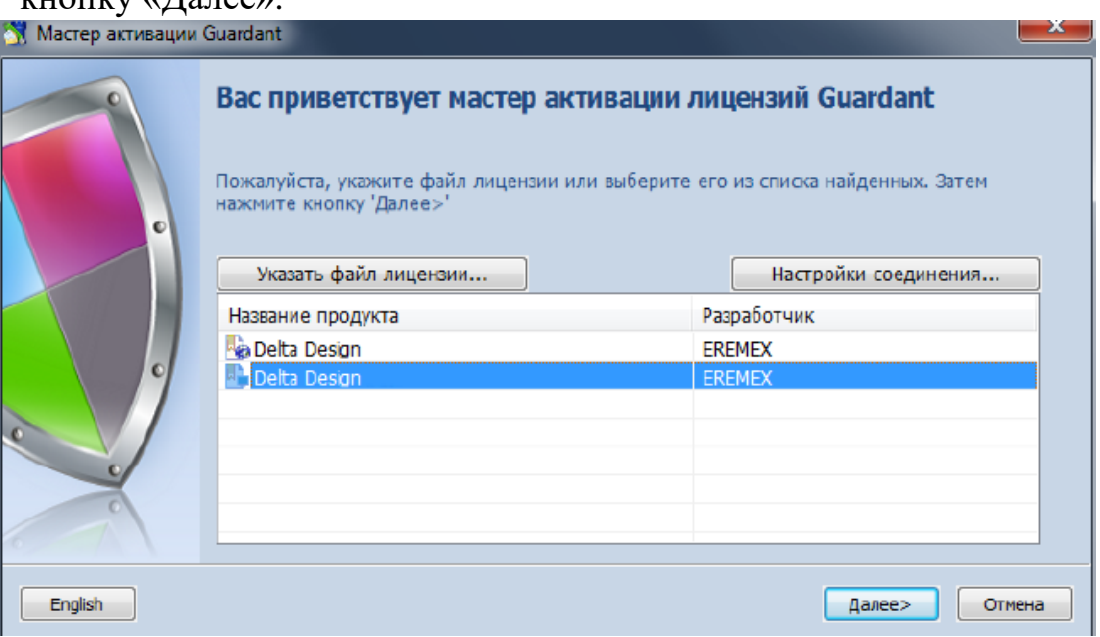

*Рисунок 30. Выбор*

Если все действия выполнены верно, то установленная копия системы Delta Design будет активирована, о чем вам сообщит мастер активации. Для окончания работы с мастером нажмите кнопку «Готово».

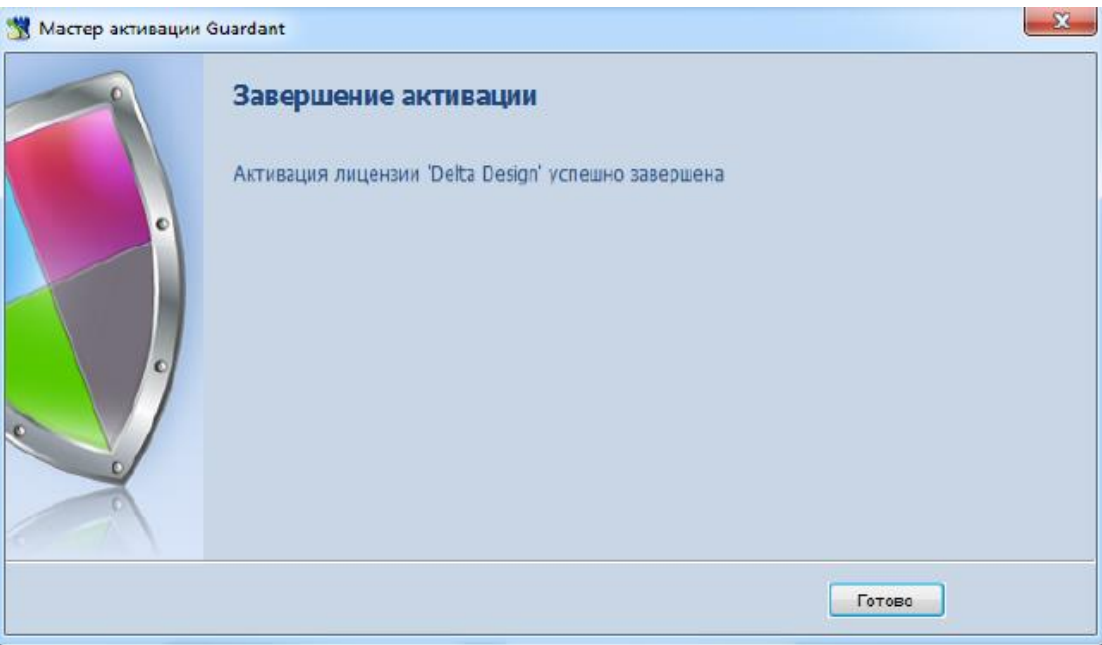

*Рисунок 31. Завершение активации*

Также о корректной активации Delta Design свидетельствует появление в системе следующего устройства:

• Guardant SP/LPT

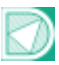

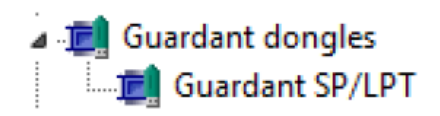

*Рисунок 32. Устройство, подтверждающее активацию*

Для корректной работы системы Delta Design данное устройство должно функционировать без ограничений.

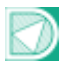

## <span id="page-26-1"></span><span id="page-26-0"></span>Аппаратный ключ Общие сведения об аппаратных ключах

При использовании системы Delta Design есть возможность использования аппаратного USB-ключа для последовательного использования нескольких рабочих мест с использованием единой лицензии. USB-ключ позволяет переносить информацию об активированной лицензии с одного компьютера на другой. Тем самым обеспечивается работа системы на том рабочем месте, на котором подключен USB-ключ.

## <span id="page-26-2"></span>Активация

Активация системы с использованием USB-ключа осуществляется после установки.

Примечание! Для работы с USB-ключом предназначены только те версии системы, в именах установочных файлов которых содержится пометка «usb», например: «DeltaDesignSetup\_2.0.25027.1209\_Standardusb.exe».

После установки системы подключите USB-ключ к компьютеру и дождитесь, когда он будет корректно установлен в системе, о чем будет свидетельствовать сообщение.

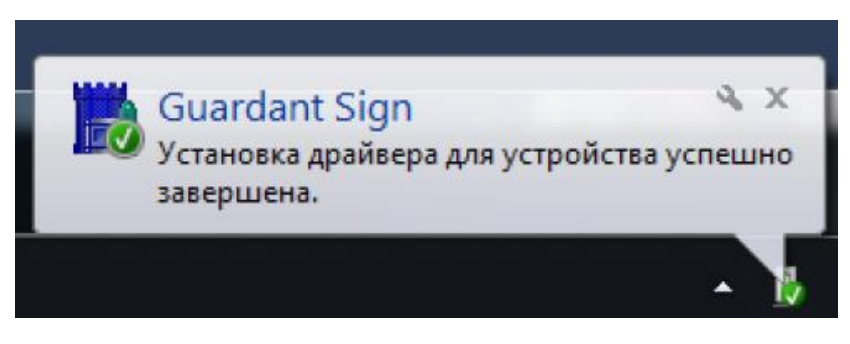

*Рисунок 33. Сообщение об установке USB-ключа*

Также о корректной установке USB-ключа свидетельствует появление в системе следующего устройства (см. Рис. 34):

• Guardant Sign

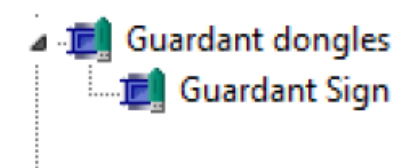

*Рисунок 34. Устройство, необходимое для работы с USB-ключом*

Для корректной работы системы Delta Design данное устройство должно функционировать без ограничений.

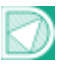

## <span id="page-27-0"></span>Использование USB-ключа на нескольких рабочих местах

Использование USB-ключа на нескольких рабочих местах осуществляется по однотипному алгоритму:

- 1. Устанавливается система Delta Design.
- 2. К компьютеру подключается аппаратный USB-ключ.
- 3. Осуществляется установка USB-ключа
- 4. Система Delta Design доступна для работы.

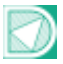

## <span id="page-28-1"></span><span id="page-28-0"></span>Настройка базы данных Настройка локальной базы

Настройка базы данных при локальном использовании осуществляется автоматически при установке программы. Сервер базы данных устанавливается по адресу «C:\Program Files (x86)\Eremex\Delta Design 2.0\IPRServer». Для работы Delta Design необходимо, чтобы служба «DeltaDesignServer» функционировала без ограничений. Запуск и остановка службы происходит автоматически при запуске Delta Design и выходе из программы, соответственно.

## <span id="page-28-3"></span><span id="page-28-2"></span>Настройка базы для совместной работы Общие сведения о сетевой работе

Сетевая работа системы Delta Design осуществляется с одновременным использованием протоколов:

- HTTP
- TCP/IP
- UDP.

Для корректной работы для каждого из этих протоколов необходим открытый сетевой порт как на компьютере сервере, так и на компьютерахклиентах.

ВАЖНО! Порты, используемые на компьютере-сервере и компьютереклиенте должны совпадать.

#### <span id="page-28-4"></span>Настройка сетевых портов на компьютере-сервере

Настройка используемых сетевых портов на компьютере-сервере осуществляется с помощью файла «IPRServer.exe.config», расположенному по тому же адресу, что и сервер баз данных IPR. В данном файле имеется следующий текст (строки 14-17):

## Примечание!

<baseAddresses>

<add baseAddress="http://localhost:7551/IPR"/>

<add baseAddress="net.tcp://localhost:7552/IPR"/>

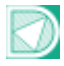

</baseAddresses>

В этих строках указываются номера портов (подчеркнуты), используемые при работе Delta Design: в данном случае порт 7551 для протокола HTTP и 7552 для протоколов TCP/IP и UDP. Используемые порты изменяются при изменении значений в данном файле.

Порты на компьютере-сервере должны обеспечивать двустороннюю передачу данных, в том числе при входящем соединении.

ВАЖНО! Порты, используемые на компьютере-сервере и компьютереклиенте должны совпадать.

#### <span id="page-29-0"></span>Настройка сетевых портов на компьютере-клиенте

Настройка портов на клиент-приложении осуществляется следующими способами:

#### **Способ 1**

При запуске приложения на экран выводиться окно. В данном окне вводится доменное имя компьютера, на котором установлен сервер базы данных и, через слэш (/) или двоеточие (:), номер порта по которому необходимо устанавливать подключение. Пример записи: «servername/7551».

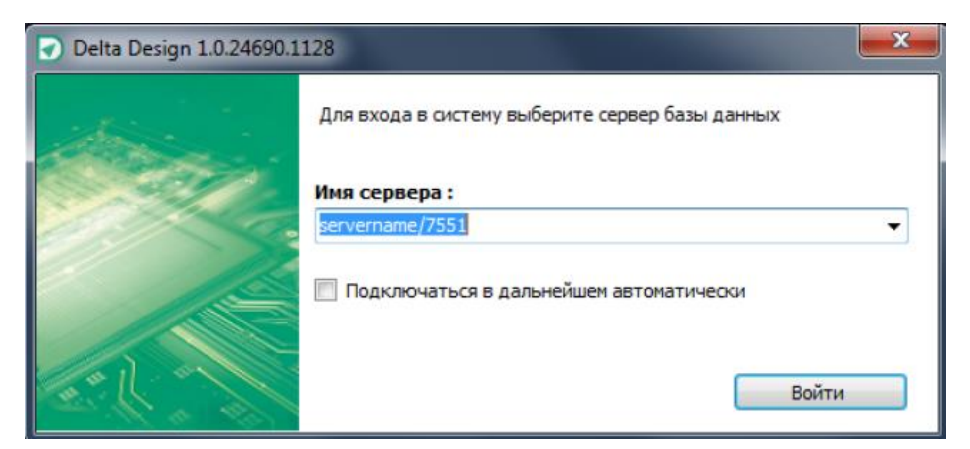

*Рисунок 35. Окно подключения к базе данных*

## **Способ 2**

В файле «CommonSettings.xml», расположенному по адресу "c:\Users\%User\_name%\AppData\Roaming\Delta Design Development WorkGroup\CommonSettings.xml" имеются следующие строки:

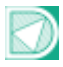

#### Примечание!

<DefaultConnection host="localhost:7551" dbname="ECAD" auto="False"  $\sqrt{2}$  (строка 4)

<Host>localhost:7551</Host> (строка 8)

В данных строках указывается адрес и порт базы данных. Параметр «auto» отвечает за отображение окна, описанного в способе 1. Изменение порта происходит при изменении значения в данном файле.

Порты на компьютере-клиенте должны обеспечивать передачу данных при исходящем соединении.

ВАЖНО! Порты, используемые на компьютере-сервере и компьютереклиенте должны совпадать.

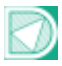

## <span id="page-31-1"></span><span id="page-31-0"></span>Администрирование Настройка компьютера

Для корректной работы системы Delta Design, возможно, потребуется использовать тему MS Windows с поддержкой Aero.

## <span id="page-31-2"></span>Резервное копирование

Система Delta Design позволяет осуществлять резервное копирование базы данных.

Для создания резервной копии базы данных необходимо выполнить следующие действия:

- 1. Остановить на компьютере сервере-службу «DeltaDesign20Server» (отображаемое имя «Delta Design 2.0 Workgroup Server»).
- 2. Скопировать все данные из папки «ECAD», которая расположена по тому же адресу, что и сервер баз данных.
- 3. Запустить службу «DeltaDesign20Server» (отображаемое имя «Delta Design 2.0 Workgroup Server»).

Примечание! Резервной копией базой данных является содержимое папки «ECAD».

## <span id="page-31-3"></span>Восстановление базы

Система Delta Design позволяет осуществлять восстановление базы данных из резервной копии.

Для восстановления базы данных из резервной копии необходимо выполнить следующие действия:

- 1. Остановить на компьютере-сервере службу «DeltaDesign20Server» (отображаемое имя «Delta Design 2.0 Workgroup Server»).
- 2. Скопировать в папку «ECAD», которая расположена по тому же адресу, что и сервер баз данных, содержимое ранее созданной резервной копии.
- 3. Запустить службу «DeltaDesign20Server» (отображаемое имя «Delta Design 2.0 Workgroup Server»).